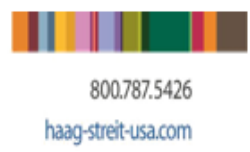

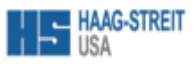

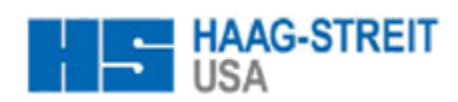

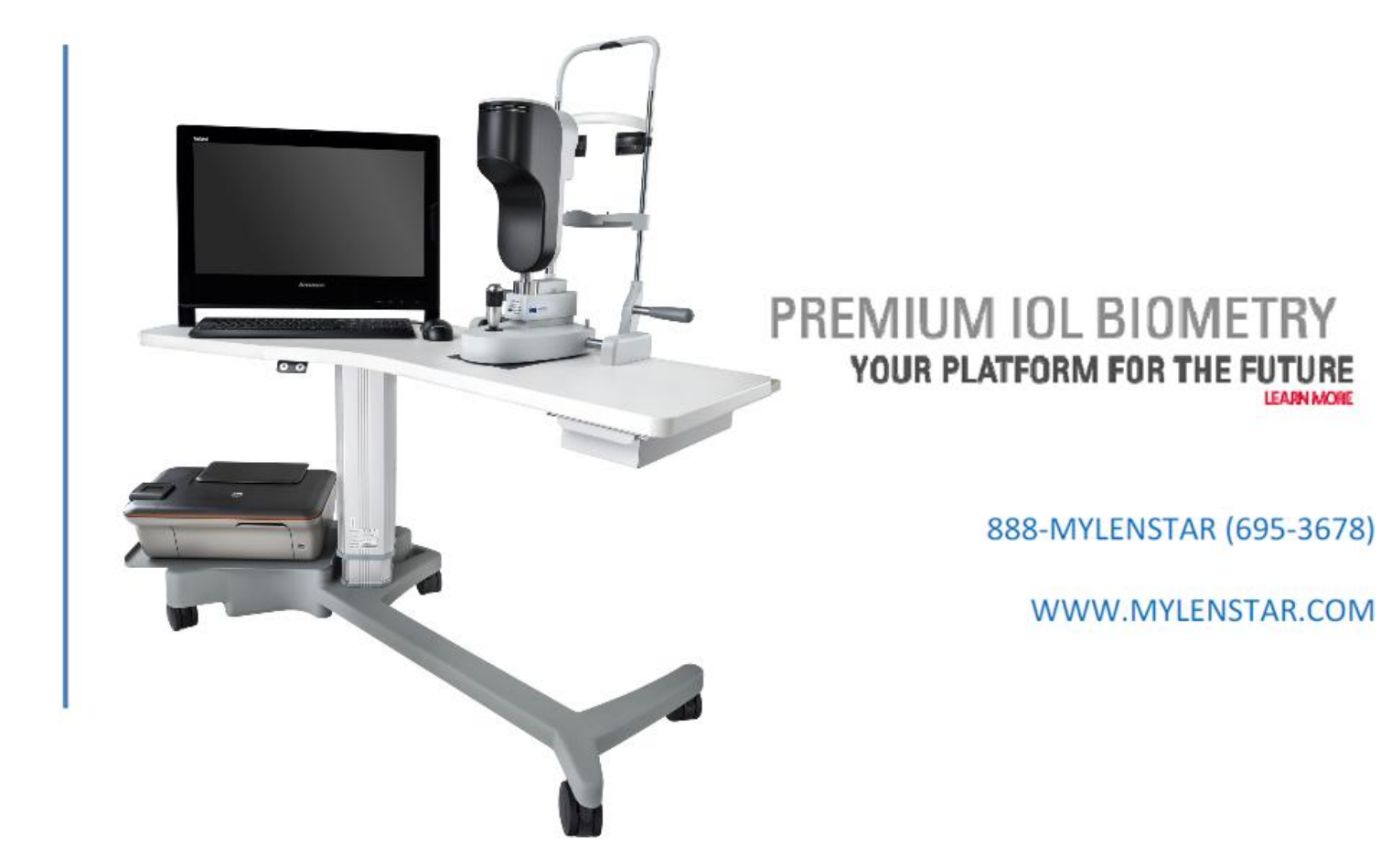

#### **HAAG-STREIT USA**

**LS900 Operating Procedures 91511 V2.0**

**Everything you wanted to know and more…..**

**LEARN MORE** 

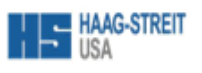

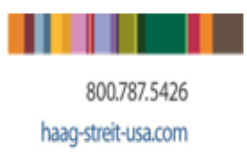

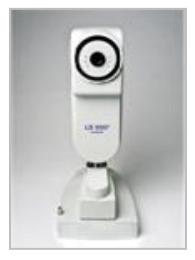

#### **LENSTAR 900 Recommended Operating Procedure**

The LS-900 is a non-invasive, contact-free OLCR (optical low-coherence reflectometry) Biometer (Similar to "Time Domain" OCT). This guide is to assist you in creating an uncomplicated familiarity for your staff and the patient. The LS 900 is used to take measurements of the human eye to assist in calculations designed to help establish the suitable IOL power for implantation after removal of the natural crystalline lens.

The LS 900 measures:

- 1. Axial Length of the Eye
- 2. Keratometry
- 3. Corneal Thickness
- 4. Anterior Chamber depth
- 5. Lens thickness
- 6. Retinal thickness\*
- \* Assessed Automatically for the US Version
- 7. White-to-white distance
- 8. Pupil diameter
- 9. Eccentricity of the Visual Axis

Plausibility of measurements

You are recommended always to examine both the patient's eyes.

The user should subject the measurement readings to extra scrutiny if there is a notable difference between the right and left eye. The following are classed as notable differences:

More than 1 diopter with respect to central corneal refractive power - > 0.18 mm difference with respect to the corneal curvature radius

More than 0.3 mm with respect to the axial length

More than 1 diopter with respect to emmetropic IOL refractory power

It is not necessary to dilate the patient's pupil. You may use ambient lighting while taking the measurement.

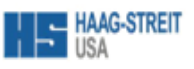

#### **General Precautions**

800.787.5426 haag-streit-usa.com

Lenses with a dense cataract absorb and widely scatter the measuring beam, sometimes make it impossible to measure the length of the axis and lens thickness.

Place patient's chin on the chin rest, forehead against the top of the head strap. Next, instruct the patient to blink normally and to locate the red flashing light – explain that you will be taking 5 measurements and that you will instruct them as when to blink throughout the measurements.

- Press the black button on LS900 to view the patient's eye
- Line up the patient's first eye (you may occlude the fellow eye), locate the white flashing light within the cross hairs, press the black button again to magnify the image
- Ask patient to blink, pull the LENSTAR joystick back towards you (to avoid over focusing) and slowly move the LENSTAR forward until you locate the green circle. Ask patient to blink again and open their eye wide, quickly refocus, regain the green circle and press the black button again to start the measurement. Encourage the patient to keep their eye open until the green/white LED flash is complete. Once the measurement operation has been triggered, the display shows the user a progress indicator in the form of a clockwise-rotating grey circle. If the patient looses fixation, then the testing will stop until the patient regains fixation
- Once the green/white LED light flashes (at the end of the exam), instruct the patient to resume normal blinking. Instructing the patient not to move from the chin rest will keep you in better alignment for the next measurement. Repeat until you've taken 5 measurements

It is recommended to measure both eyes for comparison information.

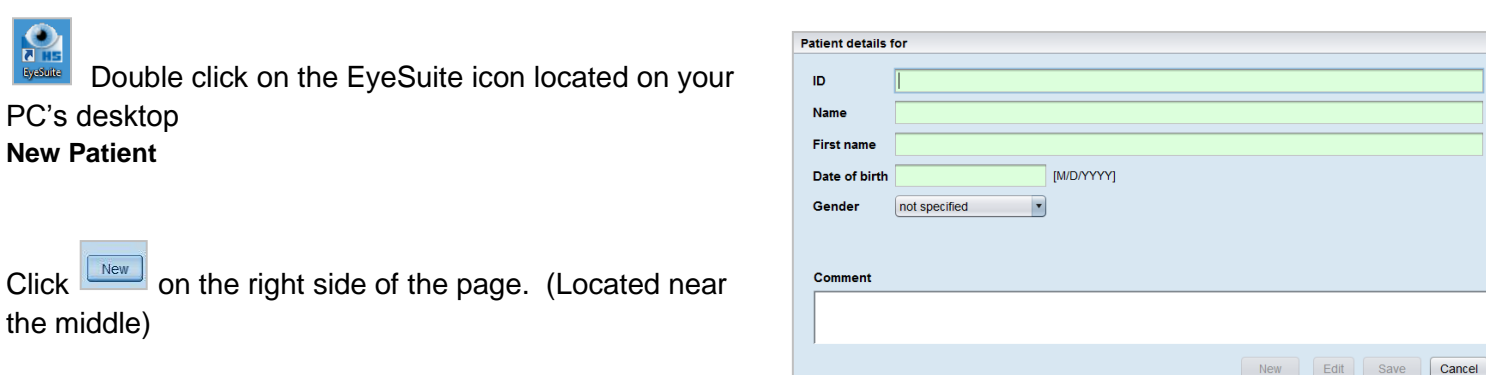

Enter the demographics into the green highlighted fields.

Click SAVE after demographics are filled in, this creates a patient file in the database

#### **Existing Patient**

- Enter a full or partial name in the SEARCH QUERY FIELD. All patients corresponding to the data entered will be displayed in the database field.
- Left –click to select a patient from the search list.
- You may edit or delete from this field as well.

**Important:** The deleted patient is removed from the list, but not from the database. A further operation is required to delete definitively the corresponding data.

October 31, 2013 Version 3 Page 3

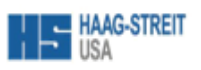

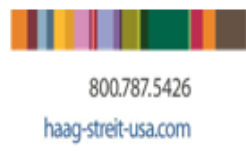

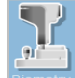

Click on the *Biometry* icon on the left side of the screen

- Follow the onscreen directions for the patient head placement.
- Press the capture button on the joystick to turn the camera on.
- Pull the LENSTAR device all the way back.
- Line the crosshairs with the central reflection from the cornea.
- Push the joystick forward to focus the keratometry reflections.
- Press the capture button again to magnify the corneal image.
- Once the green circle appears, press the capture button to start the capture process. A circle will trace on the inside of the inner keratometry dots noting that the capture process is underway. Once the circle has traced all the way around, a green/white LED flash will occur as the instrument photographs the eye for the white-to-white calculations. Advise the patient to blink following this flash.

Repeat these steps for a total of five scans on each eye.

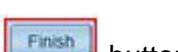

Once complete and 5 scans have been captured, press the **Finish** button on the bottom right portion of the screen to move into the review phase of the software.

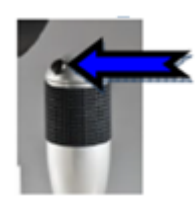

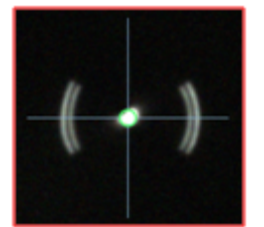

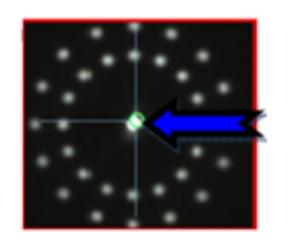

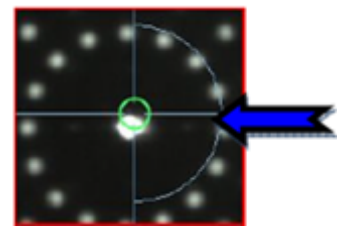

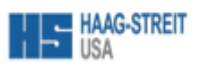

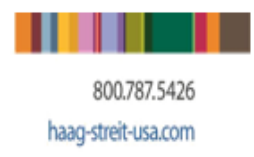

## **Acceptable Standard Deviations**

 Axial Length <0.100 mm Flat Meridian <0.250 D Steep Meridian <0.250 D Astigmatism <3.5 degrees

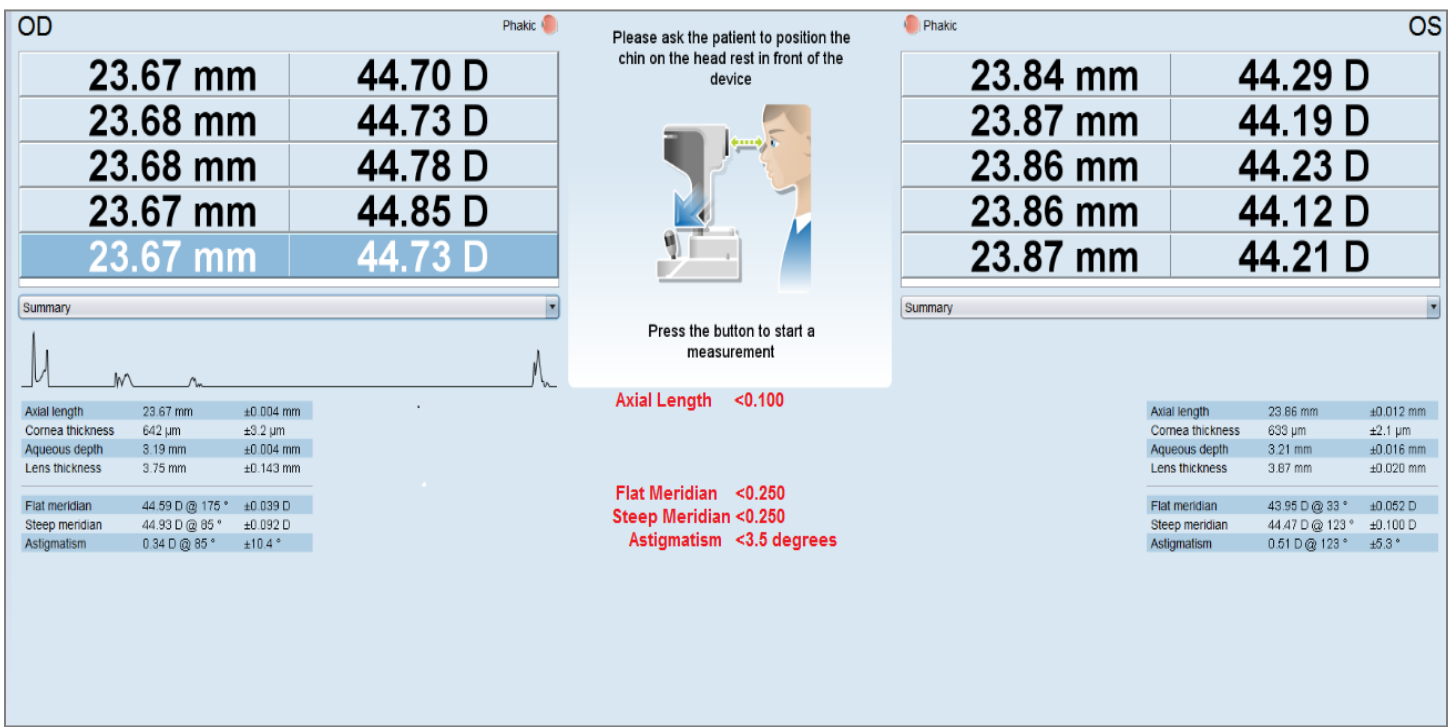

\*If there is <0.75 D of Cylinder, then it is difficult at times to have < 3.5 degrees of Standard Deviation on the Axis

\*These measurements would still be acceptable as the patient would not be considered a toric IOL candidate.

\*If the measurements are kept to these criteria, then there will be very little if any manual adjustment needed during the review process.

\*Remember, to delete measurements simply right click on the measurement you wish to discard.

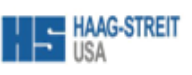

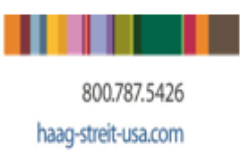

# **Measuring Too Close to the Eye**

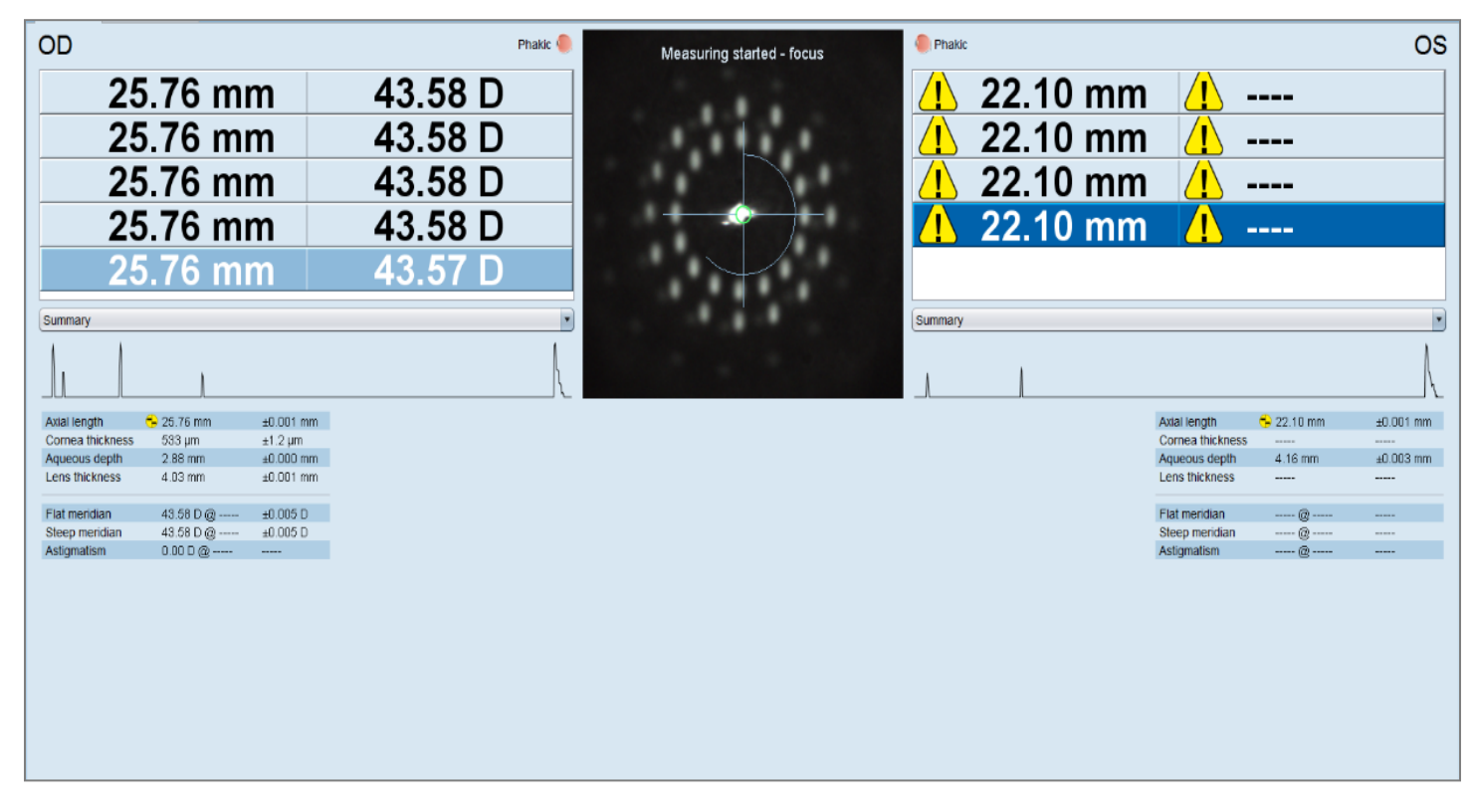

Measurements acquired too close to the eye will produce erroneously short measurements and very flat Keratometry measurements if any at all. The Keratometry dot reflections in the image screen will also be very blurry. There will also be a large variance between the Axial Length measurements.

# **Proper Focused Image**

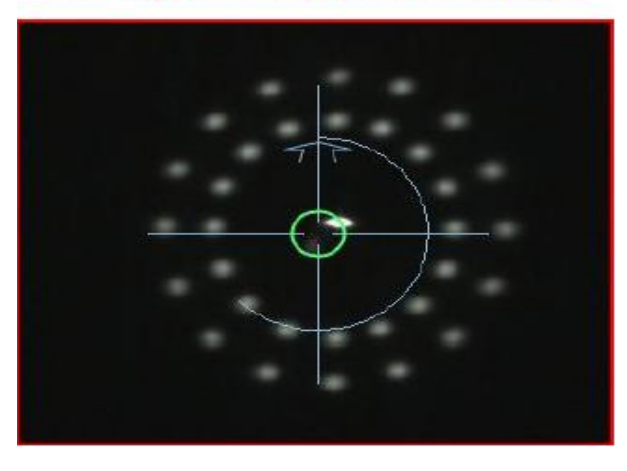

# Too Close to Eye Image

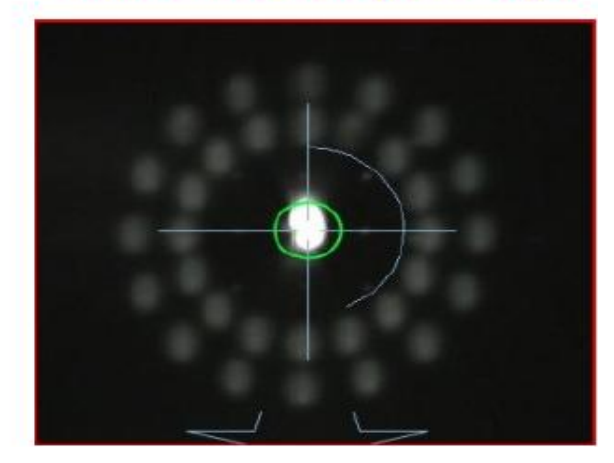

October 31, 2013 Version 3 Page 6

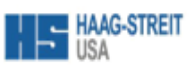

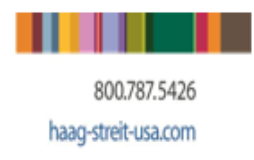

# **Measuring Too Close to the Eye A-Scan Appearance**

Normal A-Scan

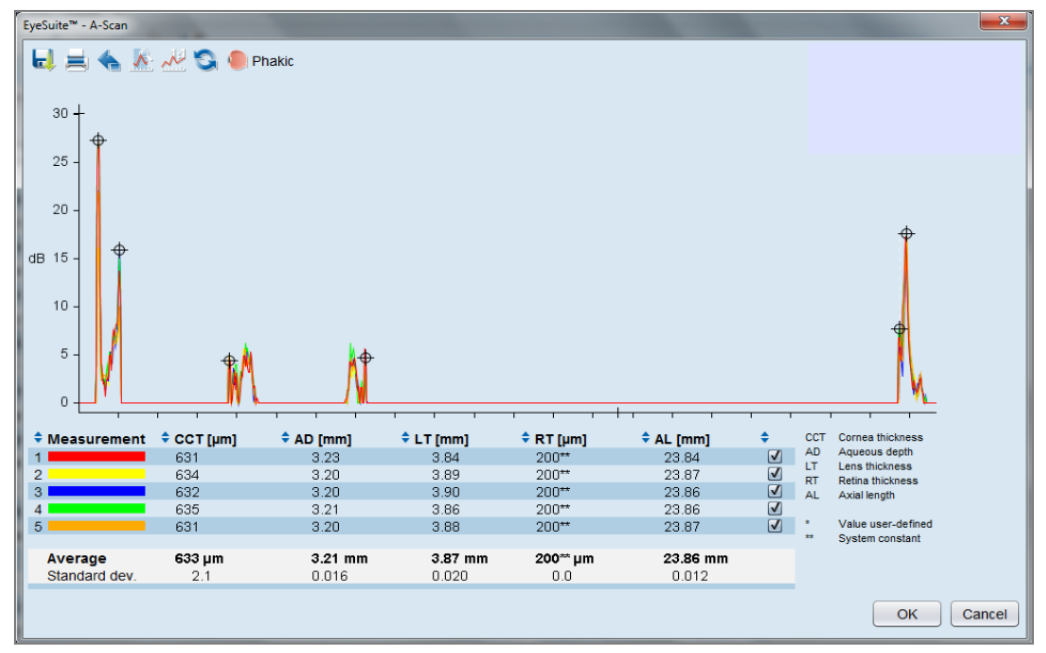

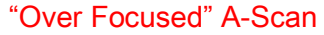

#### \*Note the lack of Corneal Spikes

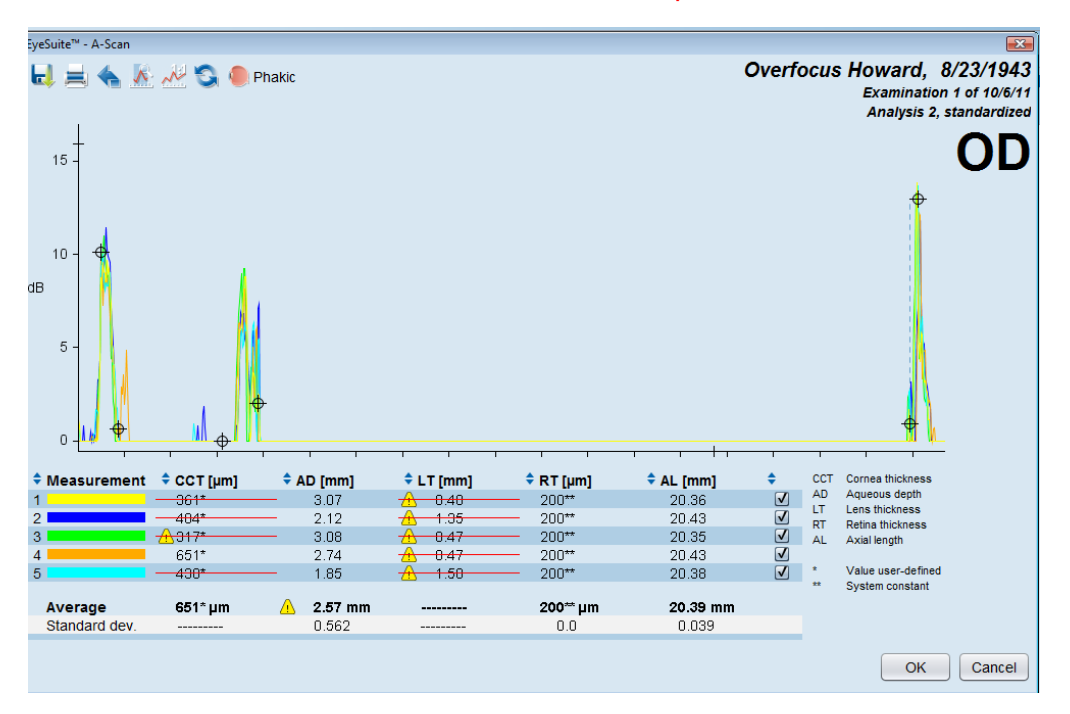

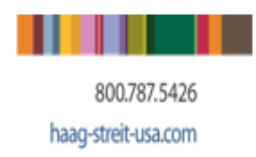

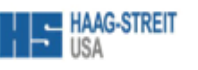

#### **Dense Cataract**

The EyeSuite software features two A-Scan analysis modes. In the standard mode single A-scans are combined using digital signal processing to create one composite measurement result. In cases of dense nuclear and pronounced posterior subcapsular cataracts (PSC), it is possible that superimposing the 16 single scans will not be sufficient to create a good signal. In such cases EyeSuite switches to the second A-scan mode, Dense Cataract Measurement Mode (DCM), which uses all scans of the individual measurements and advanced digital signal processing to create a single A-scan.

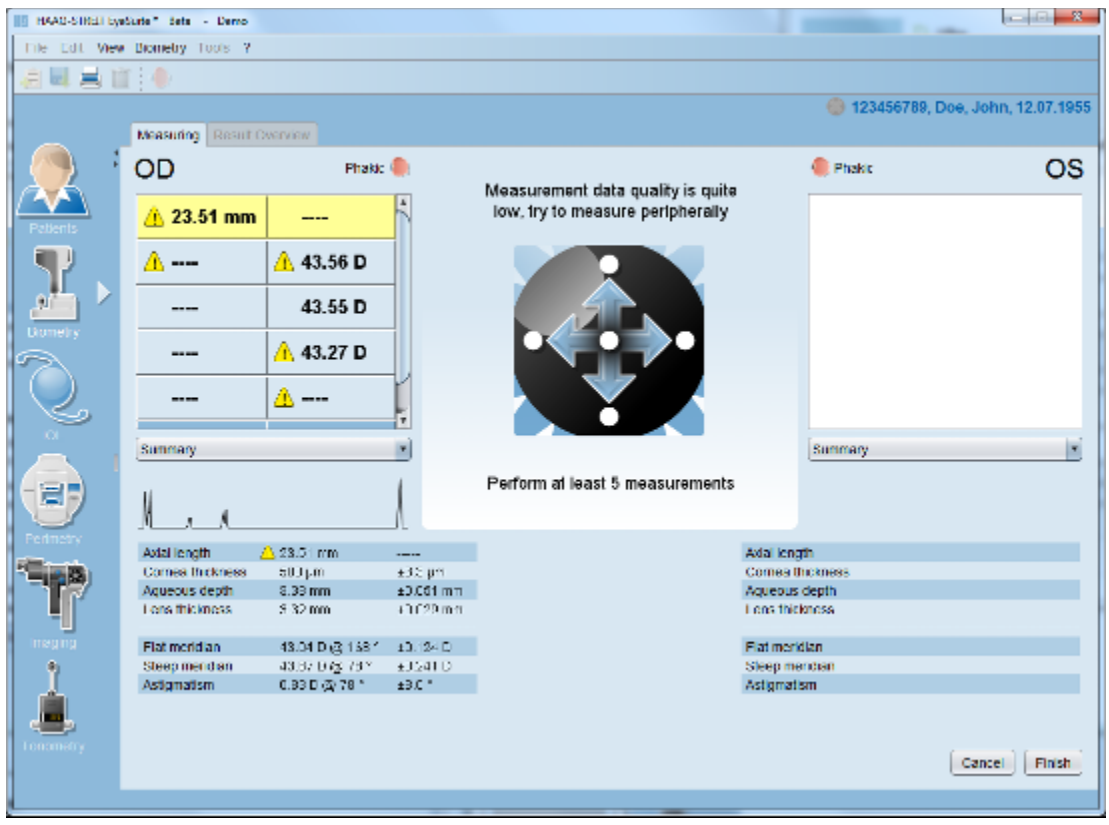

In DCM mode as well as in normal measurement mode it is recommended to perform five repetitive measurements. This way the DCM mode will have 80 single A-Scans for creating the composite signal. DCM mode is automatically engaged if there is no AL measurement available after three single measurements and is displayed in an additional line in yellow in the measurement overview. It is updated with every added single measurement.

Axial length measurements acquired with the DCM mode are always marked with a warning triangle. This does not mean that the measurement is not correct, but it reminds the user that the result is based on very weak signals. The user is advised to always review the A-Scan for results based on DCM.

In DCM mode EyeSuite asks the user to take measurements slightly peripherally of the centre. Taking peripheral measurements increases the variability of the central corneal thickness measurement and should only be used in cases where there is no axial length measurement available even after six central measurements.

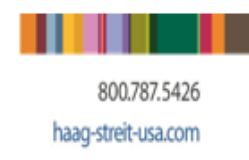

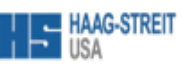

#### **Dense Cataract Mode**

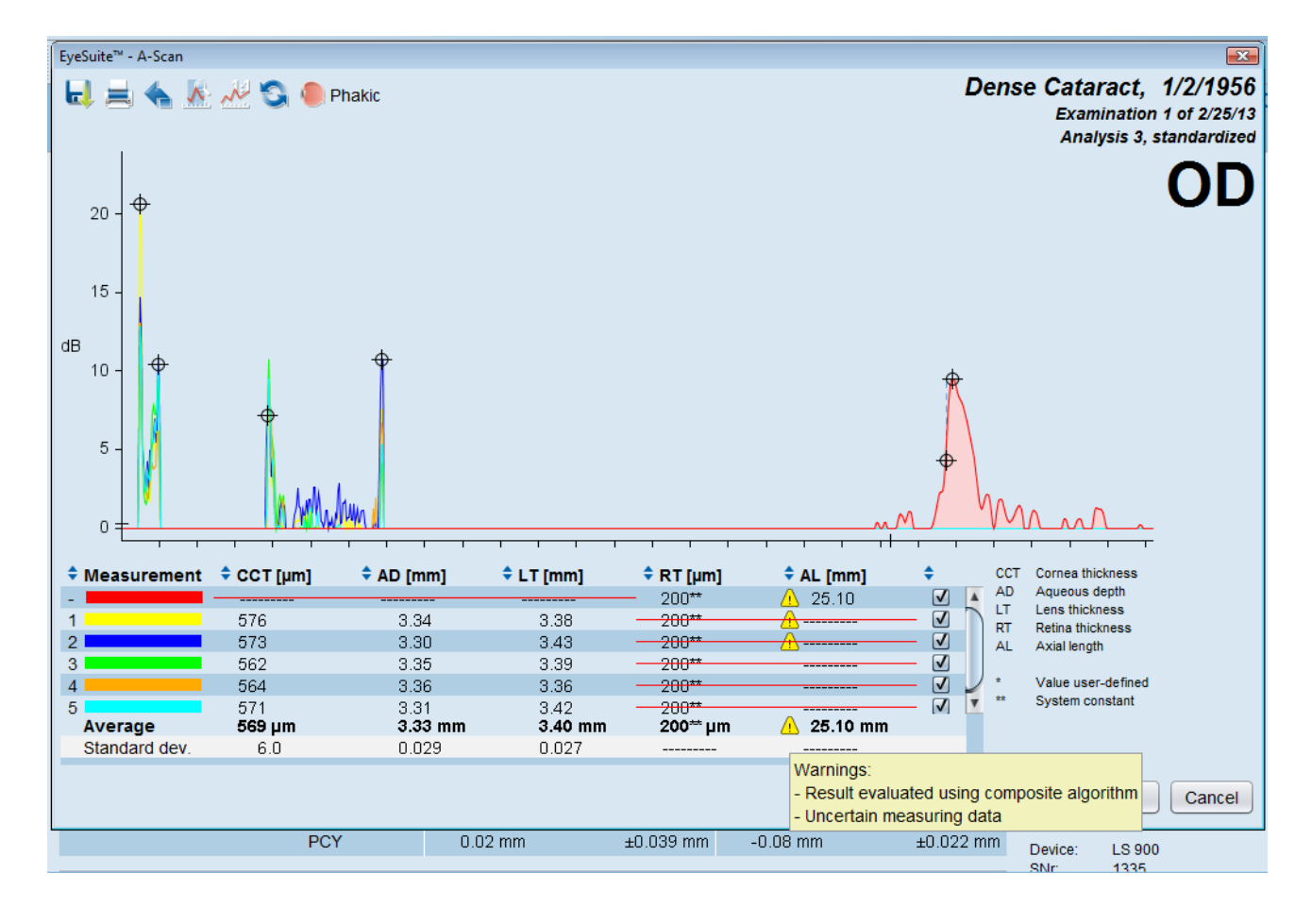

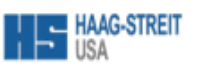

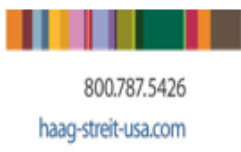

#### \*Note

Single measurements can be deleted at any time and for whatever reason. This is done by left-clicking to select the corresponding measurement in the Overview table (causing the scan to be highlighted in dark blue), and then followed by right-clicking on the *Delete* option.

The measuring mode is used to adjust for previous crystalline lens removal or the presence of silicone oil. These settings should normally be established before the first measuring session. If this step is overlooked however, the measurement can still be evaluated later in *Results* view using the correct measuring mode. The measuring mode should not be altered while a series of measurement readings are being taken.

Click on the icon to open the A-Scan Measuring Mode selection window. The selection window is divided into:

- Cross-sectional view of the eye
- Aqueous depth menu item (not selectable)
- Lens menu item (selectable)
- Vitreous Body menu item (selectable)
- Ophthalmologic Description Menu item

Once all the measurements have been carried out, the process used to generate them must be ended. Press the close button, the screen will change to the *Results Overview tab*.

#### **Measuring Modes and Individual Measurement viewing**

To change your measuring mode click the interest icon located on the measuring screen. Then, under the lens option choose none (aphakia), default-IOL(unknown lens material), PMMA, acrylic, or silicone as your lens type. You can also change the vitreous body from natural to silicone oil filled.

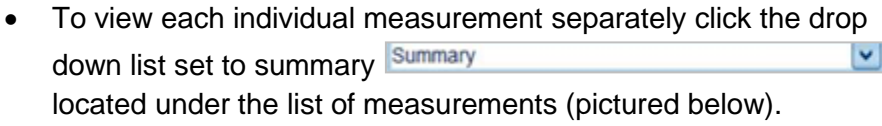

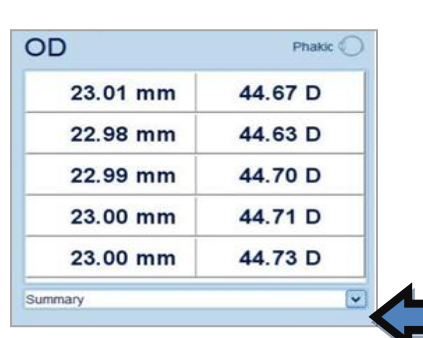

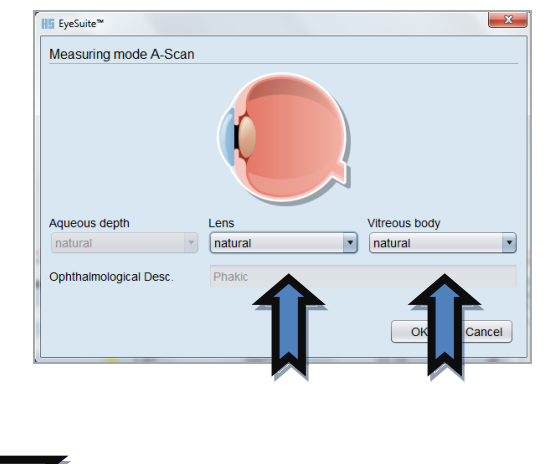

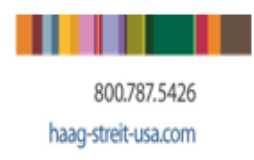

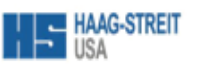

#### **Gate Adjustment Quick Guide i6.0.1.1**

On the examination overview screen, click on any of the axial length measurements for either eye.

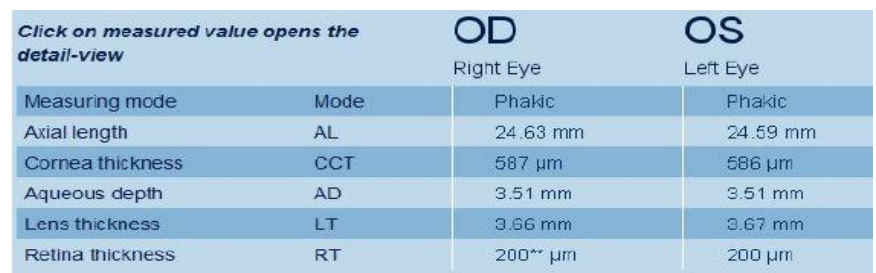

The next screen will open up the complete A-Scan

 $\triangleright$  Placing your mouse over any of the  $\overline{\Phi}$  " will change the cursor to

allow for movement of the "

- $\triangleright$  Left click, hold, and drag mouse to adjust the position of the gate.
- $\triangleright$  The gate representing the

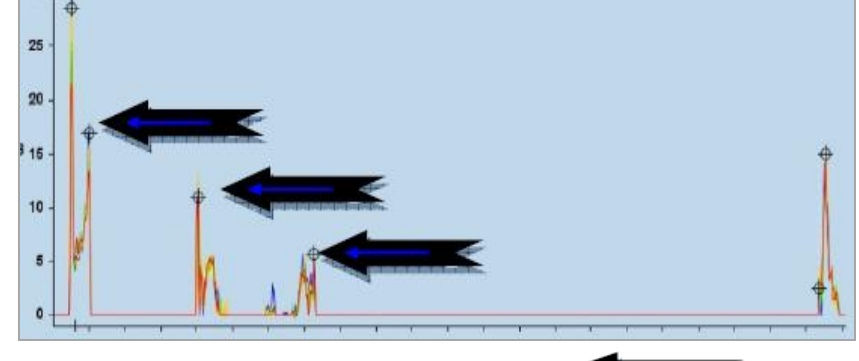

Epithelium (front of the cornea) cannot be moved. (All other gates as indicated by are moveable.) (Retinal thickness values are assessed automatically for the US version)

- $\triangleright$  Lens gates should be adjusted, if necessary, to the first lens spike on the scan as well as to the last spike on the scan regardless of color. (see properly marked lens diagram on next page)
- $\triangleright$  By moving the gates the measurements will automatically change and be represented with an

asterisk as well as a  $\frac{1}{2}$  noting the measurement has been manually adjusted.

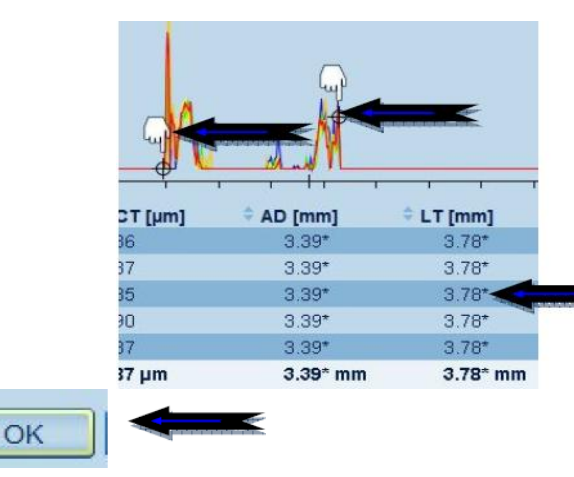

Click "OK" at the bottom right portion of screen to save changes.

October 31, 2013 Version 3 Page 11

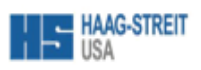

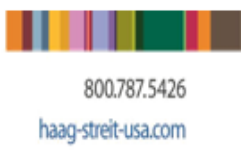

# **LENSTAR Lens Thickness Histogram**

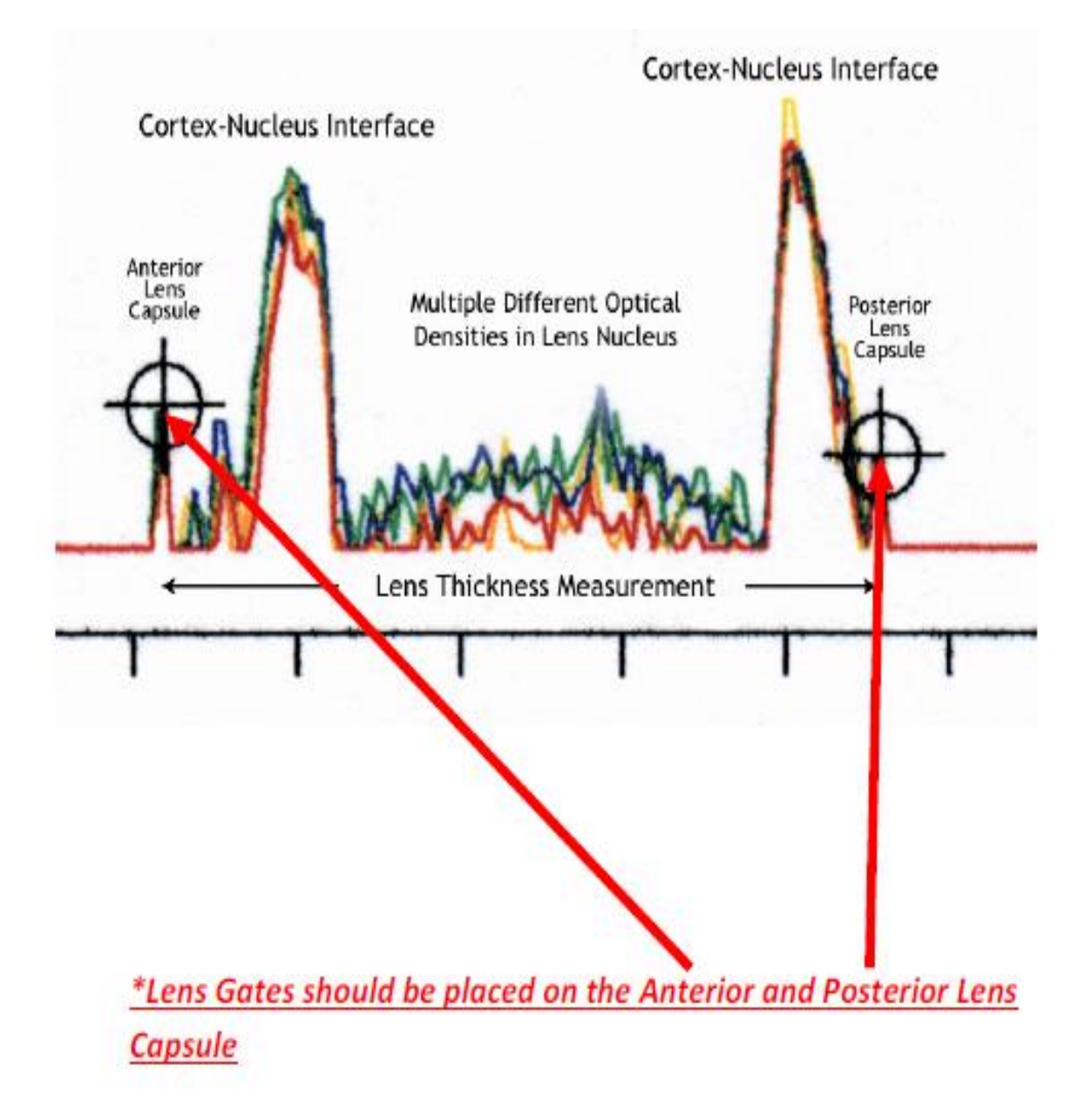

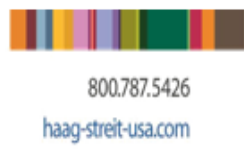

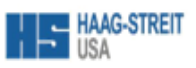

#### **Keratometry**

In LS 900 the keratometric power of the cornea is calculated using the locii of 32 measuring points reflected back from the cornea to an IR camera. Those 32 measuring points are arranged on two concentric rings (16 measuring points each) with a diameter of 2.3mm (outer ring) and 1.65mm (inner ring), respectively. Once captured, for every individual measuring point, the spherical equivalent is calculated.

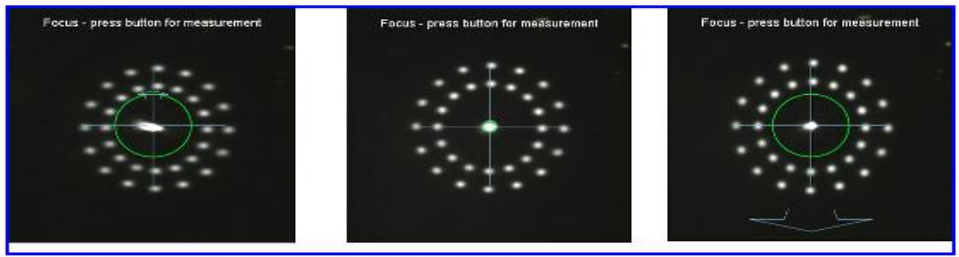

Fine alignment with a LENSTAR up to serial number 1999

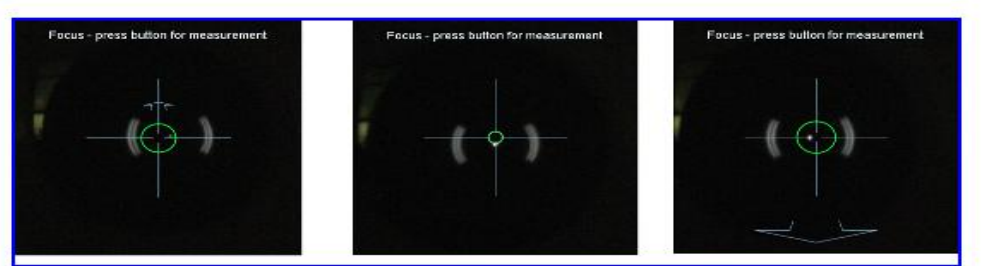

Fine alignment with a LENSTAR serial number 2000 or higher or an older LENSTAR unit that was converte

# **Spherical Cornea "K's"**

Corneas lacking astigmatism are considered spherical. They will have the same diopter power in all meridians "Flat" and "Steep", or a very slight difference between the flat and steep axis.

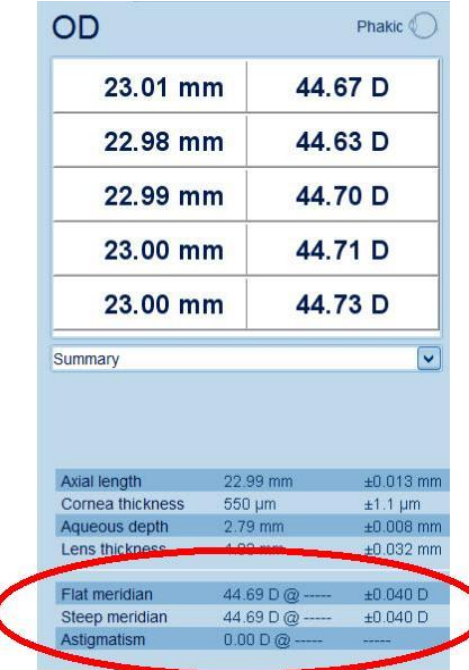

October 31, 2013 Version 3 Page 13

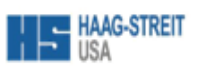

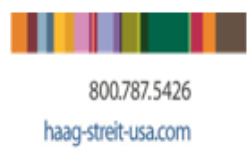

#### **White to White**

The white to white distance reading is merely an indirect measurement of the inner lateral dimensions of the anterior ocular section. It therefore provides only approximate indications of the actual inner lateral dimensions of the anterior ocular section and the size of the implant used. The White to White measurement is captured using a flash of light at the end of the capturing process. This flash produces a "Red-Free" image for use in the calculation of White to White Measurements. (It is advised to instruct patients to blink after the flash as this indicates the end of the exam.) The images are available for printing either as a small thumbnail type image containing all of the captured images, or as a single large image.

**Normal White-to-White Abnormal White-to-White**

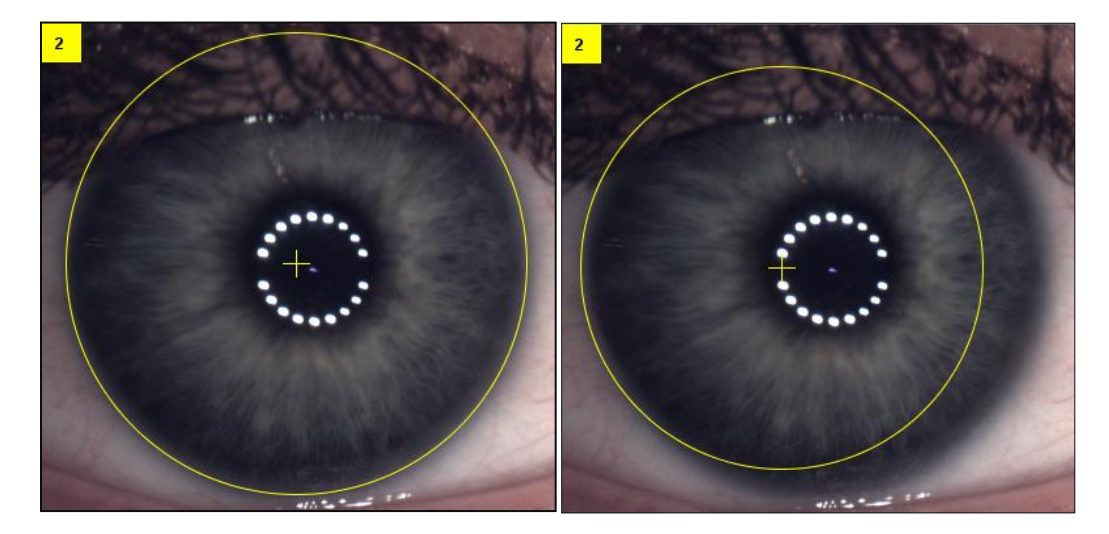

#### Values

- Diameter of the evaluated white-to-white distance (horizontal expansion is the decisive factor in this respect)
- Distance in a horizontal direction from the center of the iris to the center of the reflected measuring beam (Apex)
- Distance in a vertical direction from the center of the iris to the center of the reflected measuring beam (Apex)

If the mouse pointer is in the screen section, you can move the image by clicking and holding down the right mouse button.

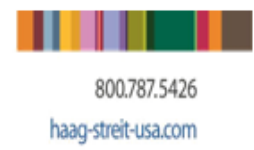

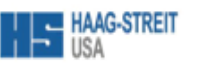

#### **Pupillometry**

The pupil appears on the screen. The pupil diameter evaluated by the software is marked with a circle. The centre of the pupil is also marked with a cross. The table list 3 values

- o The pupil diameter evaluated by the software
- o The horizontal distance between the center of the pupil and the center of the reflected measuring beam (Apex)
- o The vertical distance between the center of the pupil and the center of the reflected measuring beam (Apex)

#### **Normal Pupillometry Community Abnormal Pupillometry**

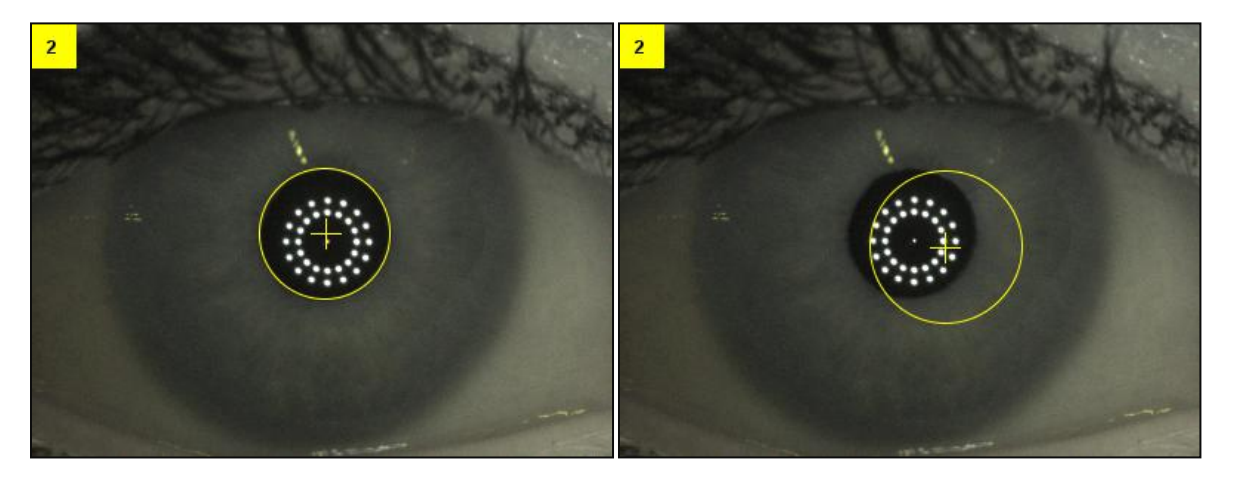

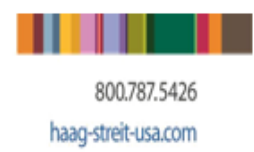

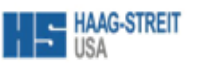

#### **EyeSuite Biometry IOL Entry Quick Guide i6.0.1.1**

**JOL** 

From the Haag-Streit EyeSuite Main Screen Select "IOL NOL Editor" | IOL Editor"

Click on the  $\blacksquare$  located in the top left of the "IOL Editor" window Enter the Manufacturer and Model Name

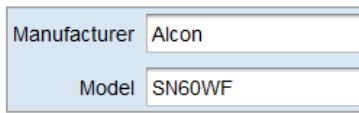

Click on the on the  $\pm$  right side of the page to enter IOL Power and Increment

Now Enter the IOL Information:

- > The majority of IOL's only have a "Main Range"
- $\triangleright$  Be sure to enter the increment for the lenses (ie, .25D, .5D, 1D)
- $\triangleright$  If there is a Lower or Upper Range, be sure to enter the data in the respective field by clicking on the plus sign to add the lower and upper ranges
- $\triangleright$  Refer to the Manufacturer of the lens for the proper Range and Increment information

Click on the Calculation Tab at the top of the page to enter the Constants

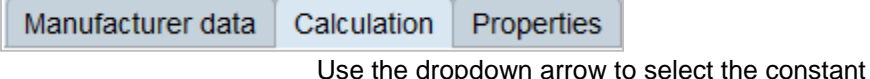

To enter several Constant Values press the **a** after each entry and then select the constant to be entered

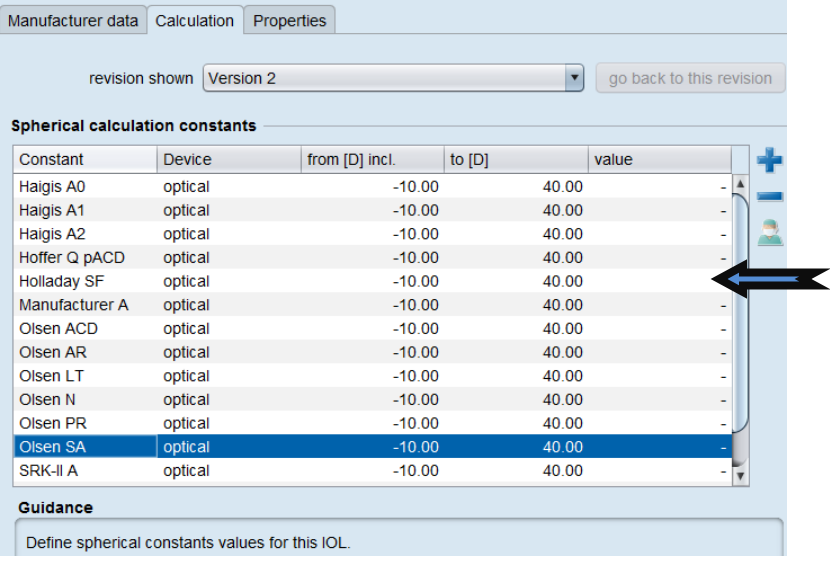

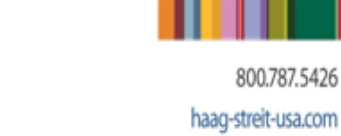

800.787.5426

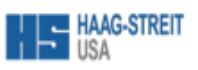

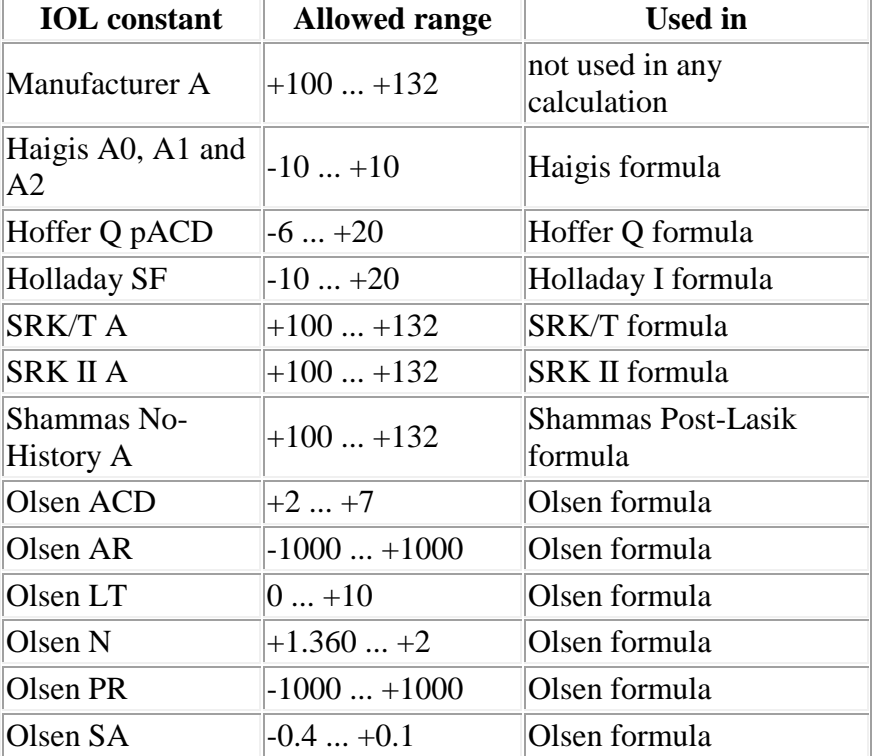

Now enter the information for the Formula: constants entered are accepted in the following ranges:

 $\triangleright$  If the lens has multiple ranges, be sure to enter the formula value for each corresponding range.

Finally press "OK" at the bottom

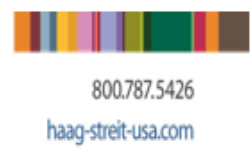

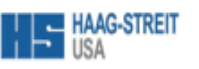

#### **IOL Configuration Quick Guide Version i6.0.1.1**

From the Haag-Streit EyeSuite *IOL Calculation* screen Click on the Calculation Tab

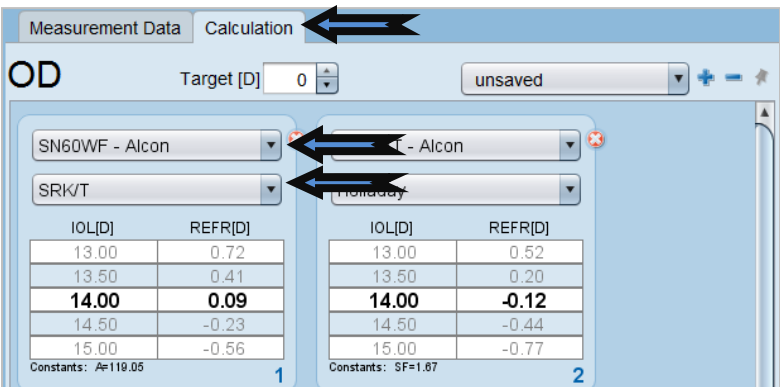

Select the Lenses and Formulas you wish to set for the Physician/Configuration page

Multiple Lens/Formula Combinations can be saved to each configuration Six combinations per eye per page will print, more than six combinations will result in additional pages printed

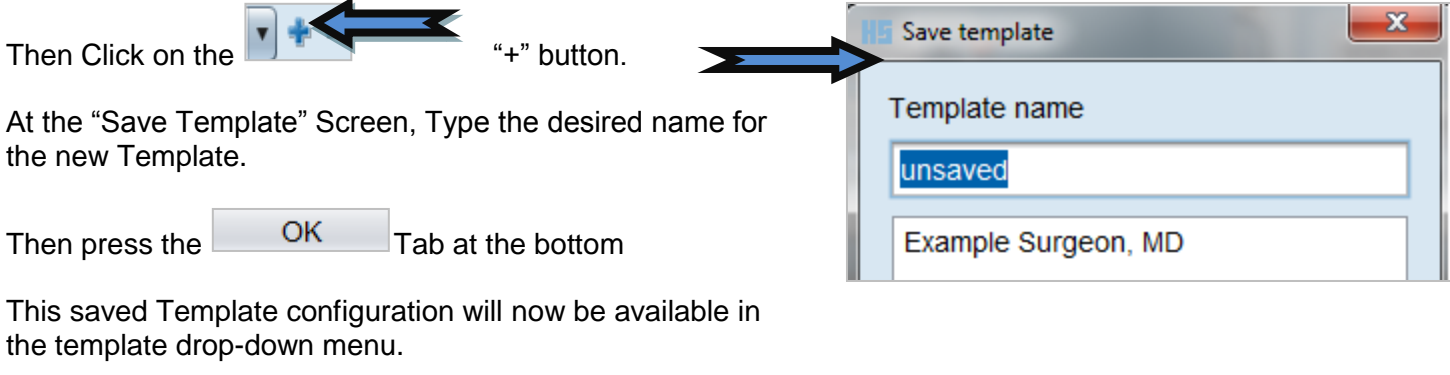

 $\begin{array}{c} \n\bullet \end{array}$ 

To delete a configuration page simply select the desired

Template Name and then press the "-" button

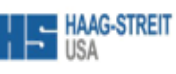

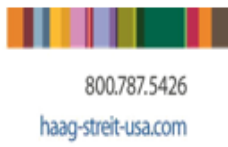

#### **Post-Refractive IOL Calculation Quick Guide Version i6.0.1.1**

From the *Measurement Data* screen

Click on the *US* dropdown field and select *US Post refractive*

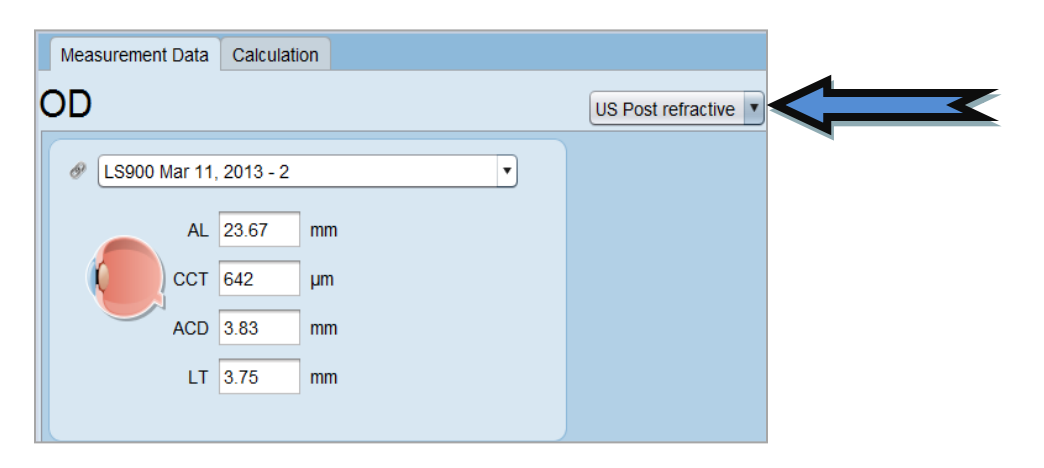

Two additional sections will appear on the *Measurement Data* screen

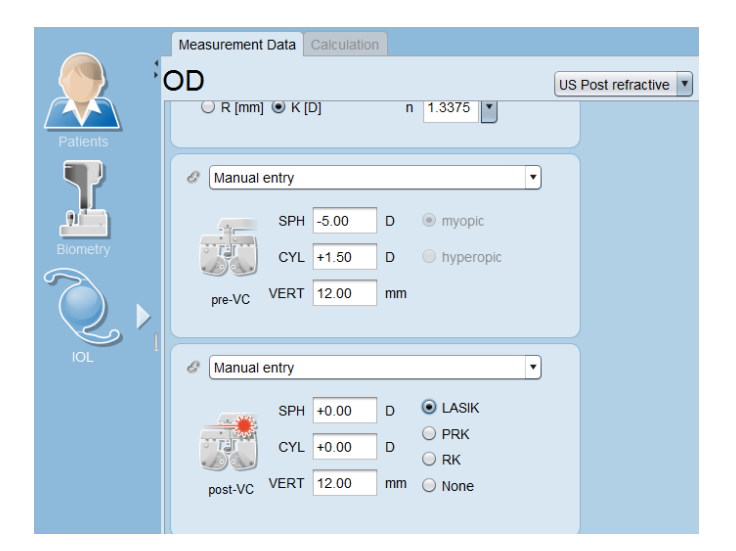

Continue by entering the preoperative refraction and the vertex in the pre VC (vision correction) fields.

Then enter the postoperative refraction and vertex in the post VC (vision correction) fields.

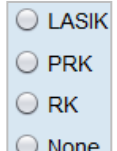

Select the appropriate type of refractive procedure  $\Box$  None

October 31, 2013 Version 3 Page 19 \*Note: If preoperative refraction data is not provided you will only have access to the Shammas No-History Formula. Masket and Modified Masket will NOT be available.

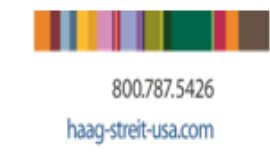

**HAAG-STREIT** 

 $C$ lick  $\Box$  Calculation  $\Box$  tab then choose the post-refractive formula in which you would like to utilize.

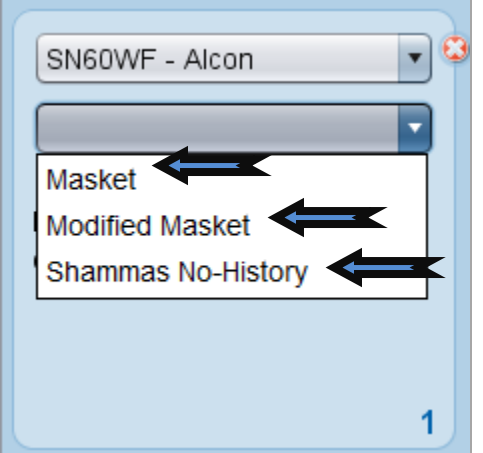

**The Masket, Modified Masket, and Shammas No-History formulas all need predefined A-constants for them to be utilized.** 

**Masket and Modified Masket utilizes the optical Hoffer Q and optical Holladay SF A-constants for its operation.**

**Shammas No-History Formula utilizes the optical SRK-T A-constant for its operation.** 

**\*\*Please see page 16 for instructions to store formula A-constants into the Eyesuite software for IOL calculations.**

\*Note: If preoperative refraction data is not provided you will only have access to the Shammas No-History

formula. Masket and Modified Masket will NOT be available. Under the US Post refractive  $\vert \cdot \vert$  feature you will not have access to the Haigis, Hoffer Q, Holladay, or SRK/T formulas.

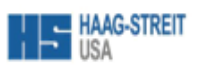

# 800.787.5426 haag-streit-usa.com

### **Refractive Dialog Quick Guide 6.0.1.1**

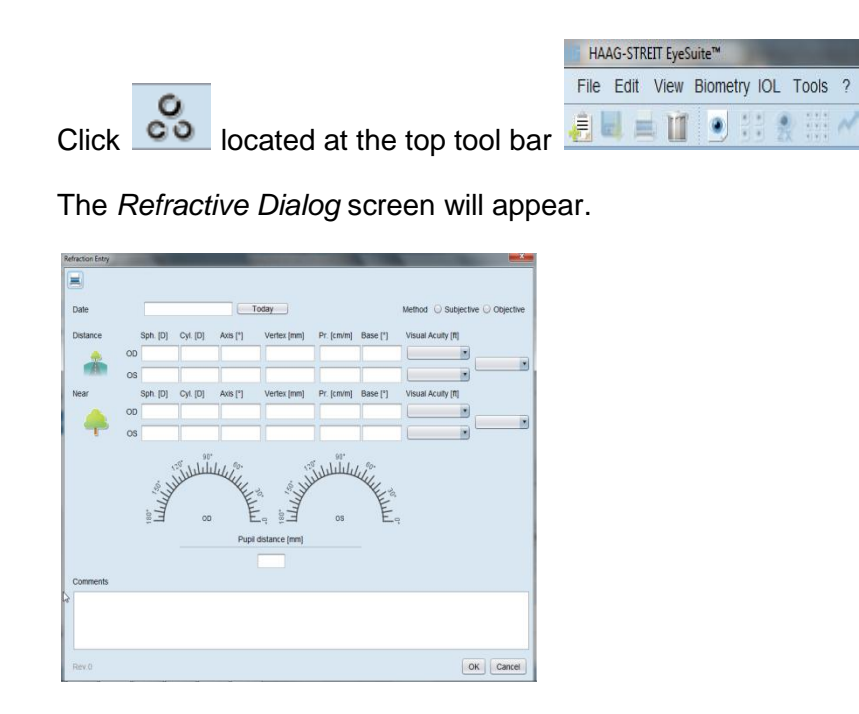

Here you can enter in a distance refraction, near refraction, distance and near vision acuities, and the method of refraction (subjective, objective).

The stored patient's refraction in the *Refractive Dialog* screen can be imported into the *Measurement Data*  screen for post-refractive patients. You can do this by choosing the entered refraction in the in the *US Post Refractive* section. You can also choose *Manual entry* and input the data in the appropriate fields.

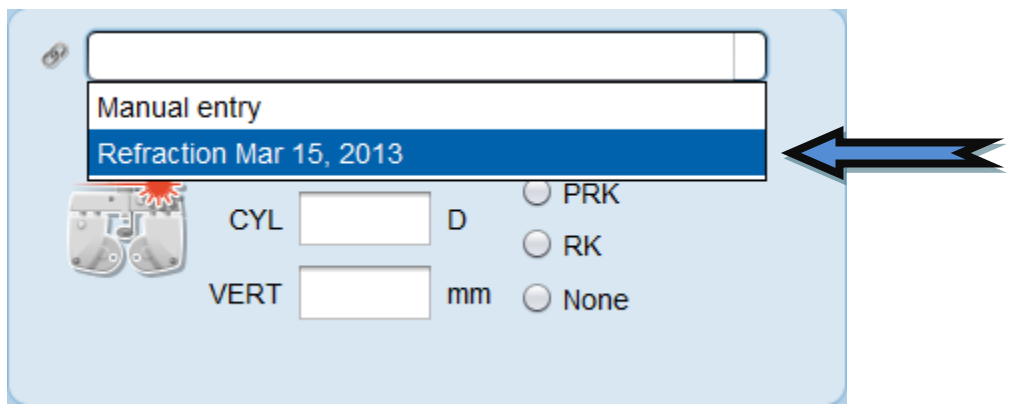

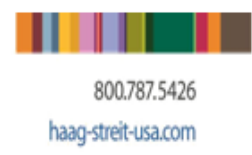

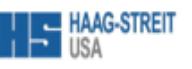

#### **Service Functions**

The software automatically reminds the user at regular (i.e. weekly) intervals of the need to correct the null balance. The user is guided through an intuitive three-stage process.

#### LENSTAR Nullification/ Test Measurement Quick Guide

Once every week the LENSTAR will need to undergo nullification and a test measurement procedure utilizing the test measurement eye, this can be found in the drawer on the right side of the LENSTAR table.

The EyeSuite software will prompt the user through the steps.

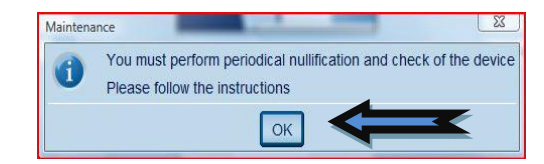

Press the "OK" Button at the prompt.

The first process is to make sure the measurement beam is emitted without any return interference. Make sure that there is nothing in front of the LENSTAR that could reflect light.

The process takes about 15 seconds.

After successful completion you should receive a green check mark noting success.

On the screen with the GREEN check mark select "OK" to continue to second step.

The next step will require the use of the test measurement device found in the LENSTAR table drawer. Remove the eye occluders and place the test measurement device onto the head rest as pictured on the computer screen. Make sure that the measurement device is below the forehead rest and push both sides up as far as they will go in order to make sure the device is resting against the bottom of the forehead strap. This will also allow the device to be perfectly horizontal in the headrest.

Then select **Next** on the screen.

Align the LENSTAR with the test measurement device exactly as a patient would be imaged. Once you see the green circle press the button on the joystick of the LENSTAR.

After successful completion you should receive a green check mark noting success.

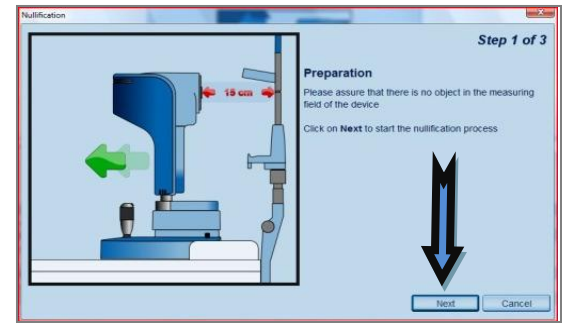

If a YELLOW caution triangle appears at the end of either step of testing. Make sure the above steps are repeated to try again. If problem persists please contact LENSTAR Support at:1-888-695-3678

\*The Test Measurement device should remain with the LENSTAR at all times as it is made specifically for your instrument and is not interchangeable.